# **Representative Guide for Electronic Records Express**

## **Sending Individual Case Responses by Secure Website**

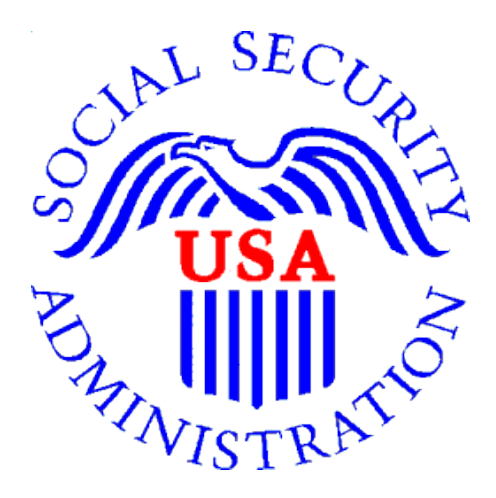

## **Office of Disability Adjudication and Review**

**October 2011**

## Representative Guide for Electronic Records Express **Records Table of Contents**

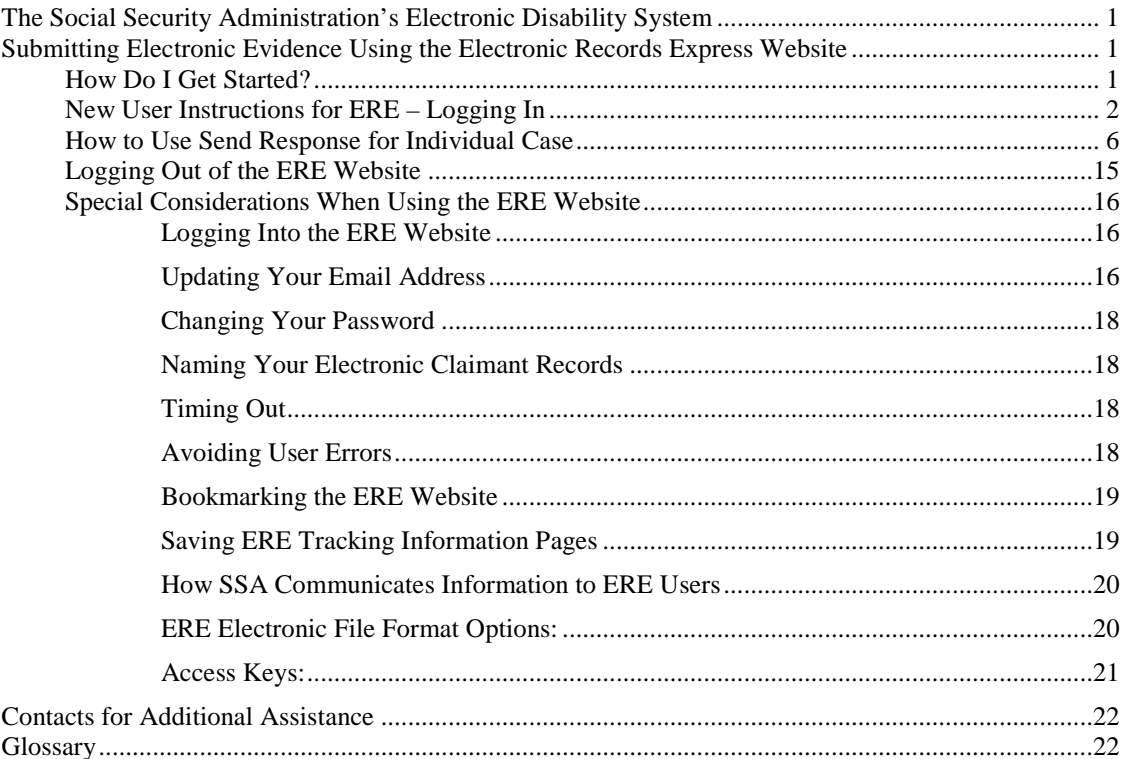

## <span id="page-2-0"></span>**The Social Security Administration's Electronic Disability System**

This guide provides claimants' representatives with detailed instructions for submitting ODAR level appeals materials in electronic format, e.g., briefs and additional disabilityrelated evidence, using the upload feature of SSA's secure website. SSA, including ODAR, is striving to obtain disability records in electronic format whenever feasible.

**If you have questions regarding these instructions or the process for submitting electronic evidence, please email: odar.hq.rep.mail@ssa.gov**

## <span id="page-2-1"></span>**Submitting Electronic Evidence Using the Electronic Records Express Website**

The Social Security Administration (SSA) has developed a free, easy-to-use website called Electronic Records Express (ERE) for representatives who can create an electronic record (either by scanning paper records or receiving electronic claimant records from medical providers). Representatives can use the ERE website to securely send evidence direct to their client's electronic folder. Representatives will receive a tracking information page acknowledging that SSA received their transmission.

To use the ERE website, you need:

- Internet access
- A Web browser
- A computer that supports an encryption level of 128 bits (most computers purchased in the last five years support 128 bit encryption)
- A Username and Password to access the ERE website (the Office of Disability Adjudication and Review will assist you with the registration process)

<span id="page-2-2"></span>No special software is required to use the ERE website.

## **How Do I Get Started?**

When an electronic claim file meets all the technical prerequisites for receiving electronic evidence submissions, ODAR will forward you a bar code. You will need to have the ODAR barcode when you log onto the ERE website because you will need to enter information such as the claimant's social security number and the Request ID. This information ensures that the claimant's records are properly transmitted to the appropriate electronic disability claim file.

Before using the ERE website, you should have existing electronic records and you should know where they are stored on your computer system (i.e., which drive, which folders, etc.). The ERE website accepts the following types of electronic files: .doc, .docx .wpd, .jpg, .bmp, .txt, .mdi, .rtf, .xls, .xlsx, .pdf, .tiff, and .tif. **Please use only the following types of characters when naming your electronic claimant files: numbers, letters, hyphens/dashes, underscores, backslashes, and spaces.** Please refer to the section **Special Considerations** beginning on page 17 for additional information.

**The following pages contain instructions and screenshots to illustrate the userfriendly design and functionality of the ERE website. To use ERE, simply follow the instructions on the next page to get started.**

## **New User Instructions for ERE – Logging In**

- <span id="page-3-0"></span>1. Open an Internet browser
- 2. In the address window type in: http://eme.ssa.gov (do not type the "www.")
- 3. Once you have this page up, select "Favorites"
	- Select "Add to Favorites"
	- Where it says name, type in "Electronic Records Express" and select the **OK** button.
- 4. Enter your **case-sensitive** Username and Password

**NOTE:** The Office of Disability Adjudication and Review will assist you in obtaining a Username and Password.

5. Select the **LOGIN** button.

**NOTE:** You should be aware that after 3 failed attempts to sign in, your account will be locked. If this occurs, you may obtain additional assistance online by reporting problems to EEAccountInfo@ssa.gov or calling 1-866- 691-3061. You may also report problems to the Office of Disability Adjudication and Review at **[odar.hq.rep.mail@ssa.gov.](mailto:odar.hq.rep.mail@ssa.gov)** 

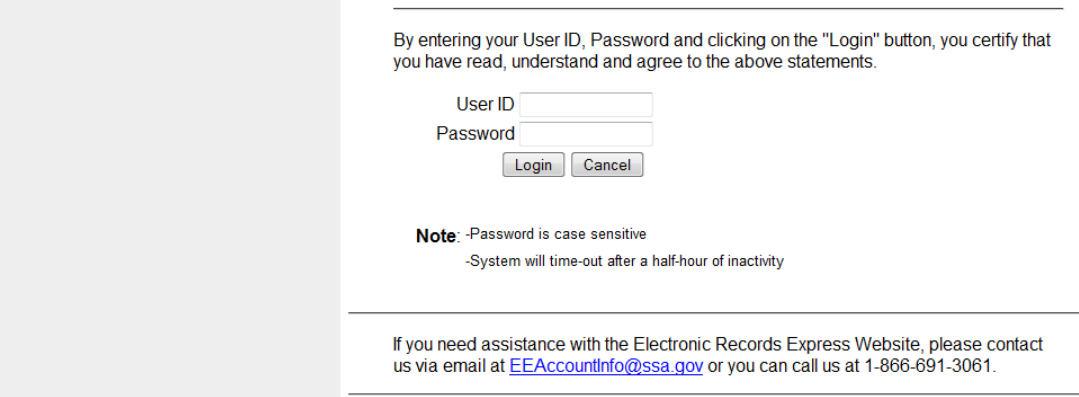

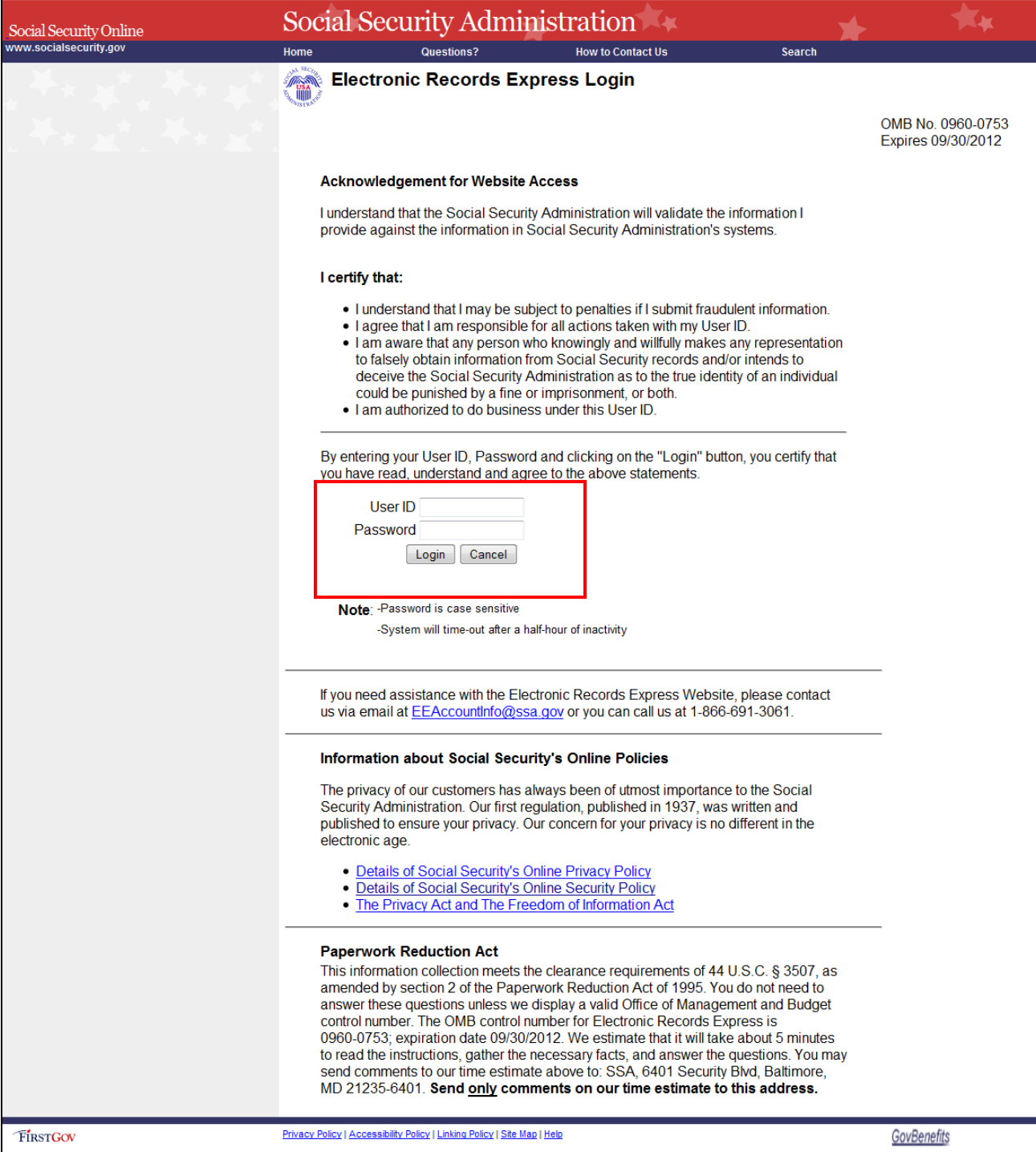

6. Entering a correct Username and Password will bring you to the **Electronic Records Express Home** page.

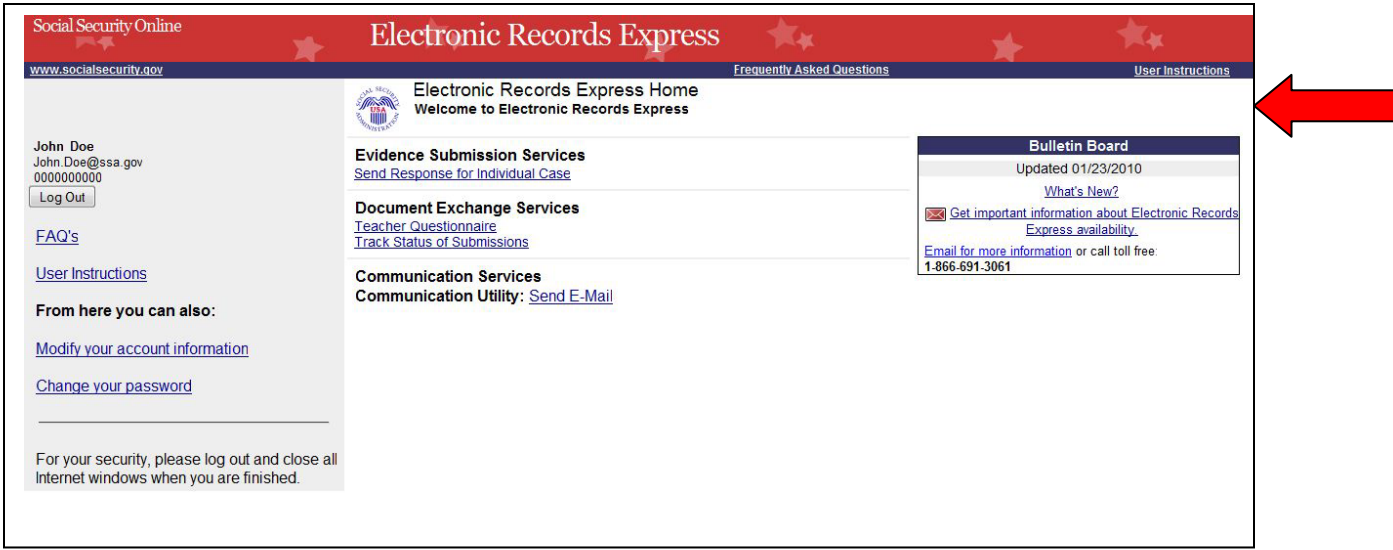

**Note:** Although the **Electronic Records Express Home** page lists a number of electronic transmission features, at this time the only features available to ODAR users are **Send Responses for Individual Case** listed under the **Evidence Submission Services** box, **Track Status of Submissions** listed under the **Document Exchange Services**, and **Communication Utility** listed under the **Communication Services** box, above. Guidance for using the **Track Status of Submissions** and **Communication Utility** is provided in separate ODAR instructions available in the **User Instructions** link in the upper right corner of the screen.

If this is the first time you are logging into ERE, you will be required to change your password (this is a security feature).

• The **Change Password** page should automatically appear. You can also access the **Change Password** option from the ERE Home page (scroll down and the **Change Password** option is on the left side of your screen).

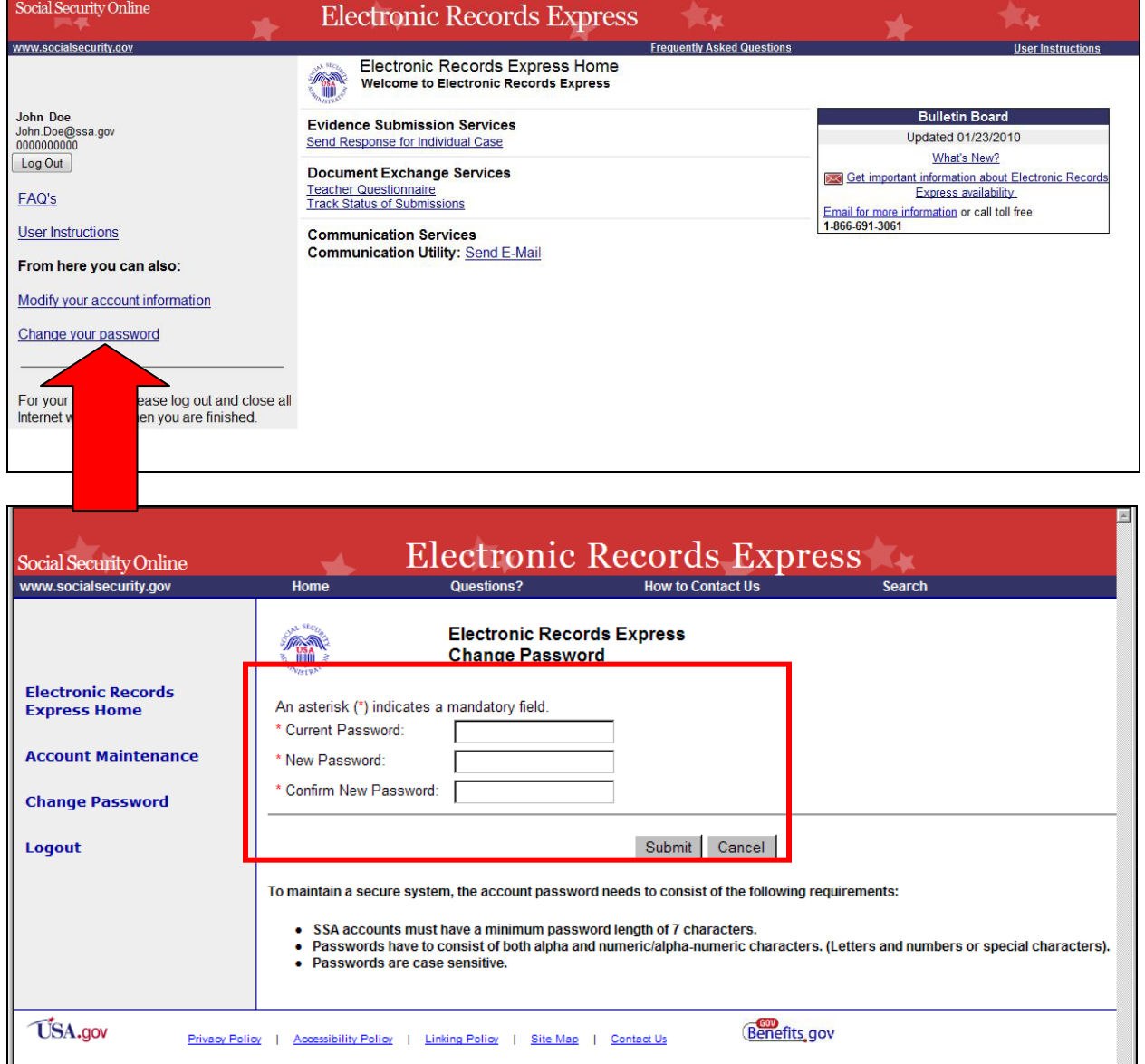

- Enter the password given you by ODAR in the old password window.
- Enter a new password that is at least 7 characters long and includes both letters and numbers. Confirm your new password by entering it again in the last box. Remember that your Username and Password are **case sensitive**.
- Your password will expire every 90 days and you will be prompted to change your password (the page above will appear after you login).
- **NOTE: You have three attempts to enter your password. After the third attempt you will be locked out. If you are locked out of the website, you will need to send an email to EEAccountInfo@ssa.gov** or call 866-691- 3061.

7. When you have changed your password after your first login, you may proceed with sending evidence to ODAR.

### **How to Use Send Response for Individual Case**

<span id="page-7-0"></span>On the **Electronic Records Express Home** page, under **Evidence Submission Services**, select **Send Response for Individual Case**.

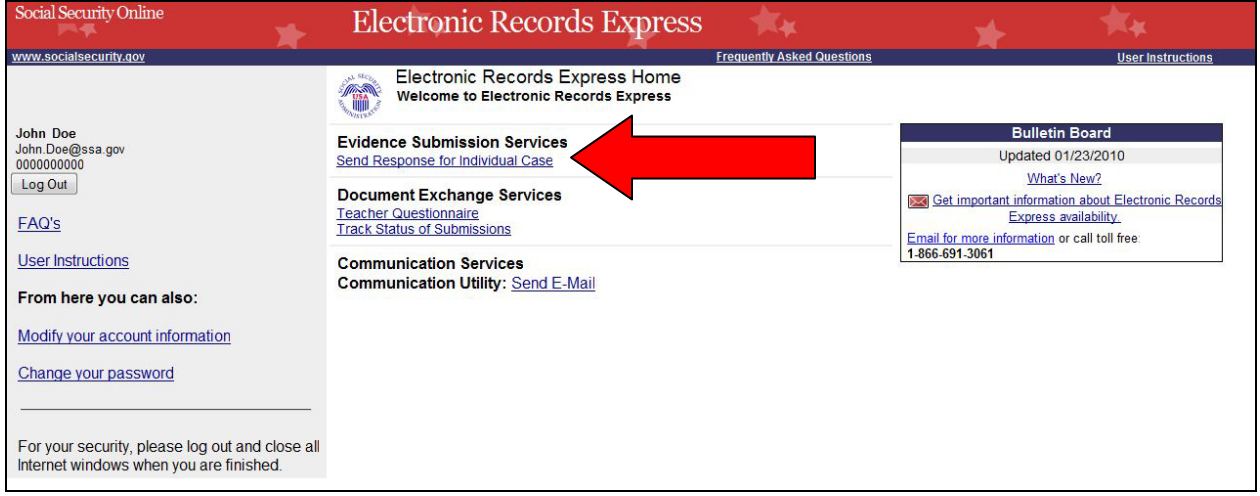

**NOTE: You will need to have the ODAR barcode to enter information in the next few steps. The following illustration will help you find the necessary information on the ODAR barcode.**

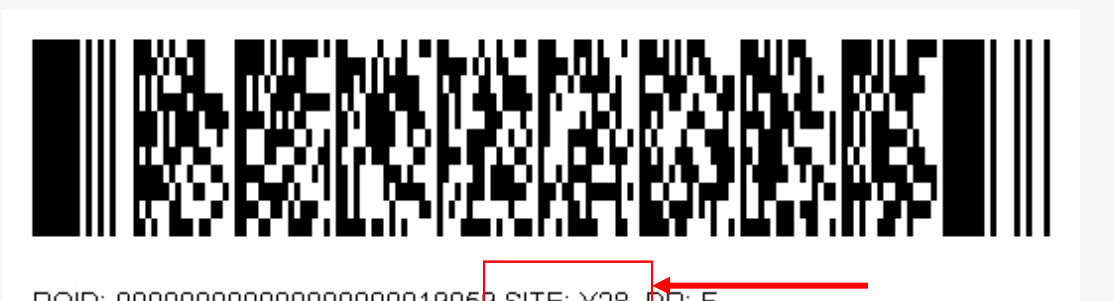

RQID: 00000000000000000000019059 SITE: Y28 DR: F

**Step 1:** Enter the Site Code in the **SITE CODE** field. It is important that you select the **SITE** code from the barcode sheet provided by ODAR. DO NOT USE A BARCODE PROVIDED FROM ANOTHER SOURCE WHEN YOU ARE SENDING INFORMATION TO AN ODAR OFFICE (i.e. Disability Determination Services).

**NOTE: When the SITE code is entered the appropriate ODAR office and state will be shown in the DESTINATION and STATE field. The DESTINATION field has both ODAR and Disability Determination Service offices listed. Be sure that an**  *ODAR office* **is shown in the Destination field.** 

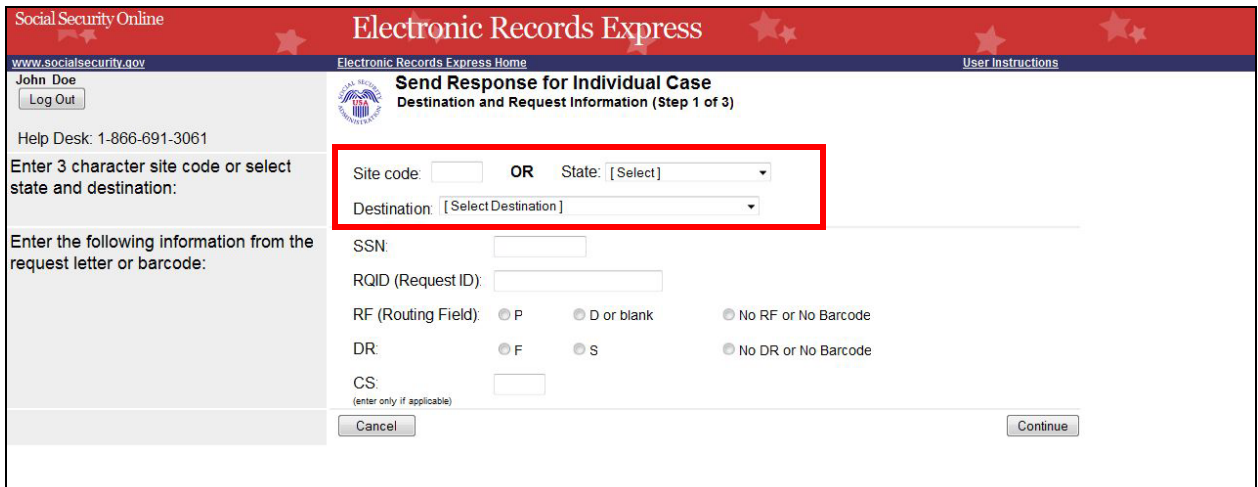

**Step 2:** From the barcode provided by ODAR, enter the following information in the appropriate fields. (See the figure shown below).

- Enter the claimant's Social Security Number.
- Enter the Request ID information. The Request ID is the document number or serial number which is usually located on the barcode. Be sure to enter the Request ID beginning with the first non-zero number. For example, if the request letter shows RQID as 00000001102400, enter 1102400.
- Enter the RF (Routing Field) information shown on the barcode.
- Enter the DR code information shown on the barcode.
- Do NOT enter the CS code.
- Select **Continue** to go to the next page.

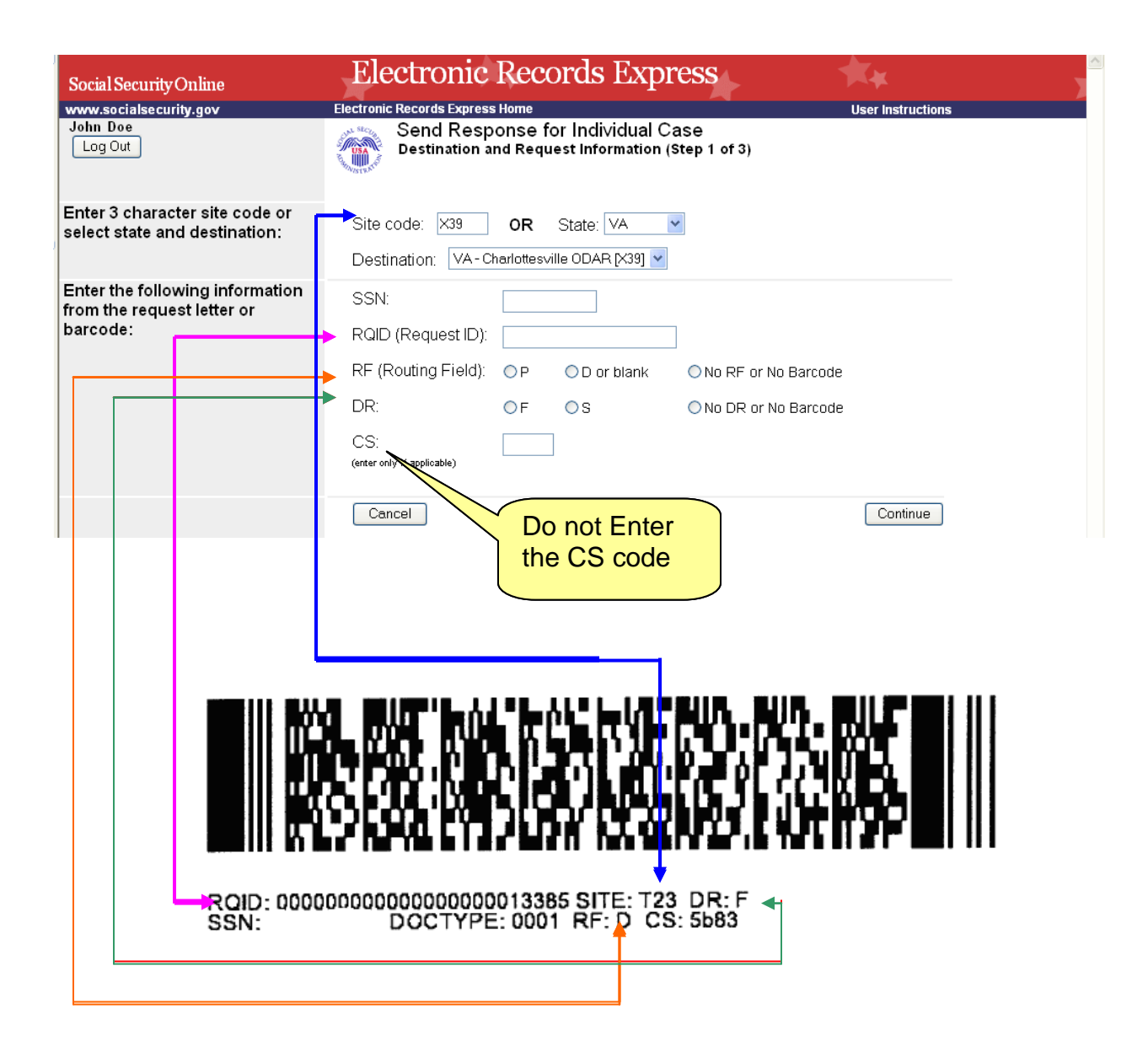

**Step 3:** Send Files from your computer

If you have records for the requested claimant in an electronic format, you can send existing files from your computer to ODAR.

## **NOTES:**

- File types accepted are: .wpd, .doc, .docx, .jpg, .bmp, .mdi, .txt, .rtf, .xls, .xlsx, .pdf, .tiff, and .tif.
- Please refer to the section entitled **Naming Your Electronic Claimant Records** on page 19, for more information on acceptable file names.
- Do not upload documents containing macros (i.e., a set of instructions or scripts that automates tasks). They may cause system problems, which will require you to resubmit your documents without macros.

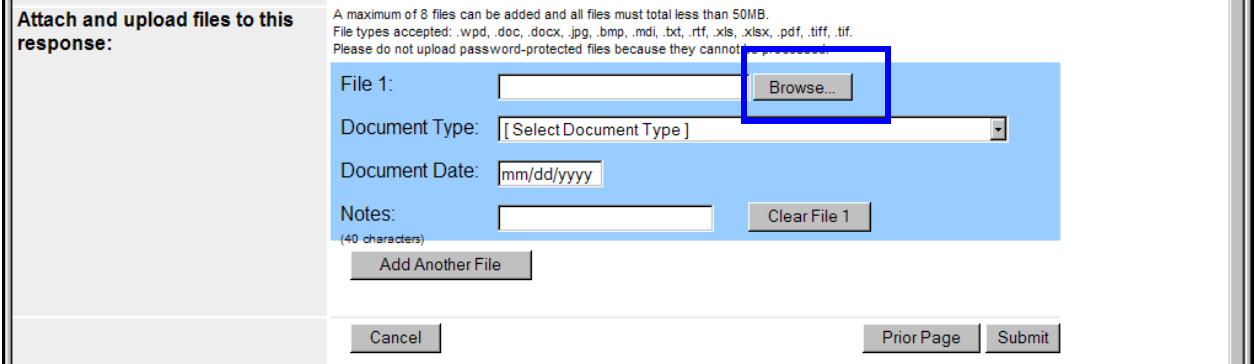

- Select the **Browse** button to find the file you wish to send to the electronic folder
- The **Choose file** window appears

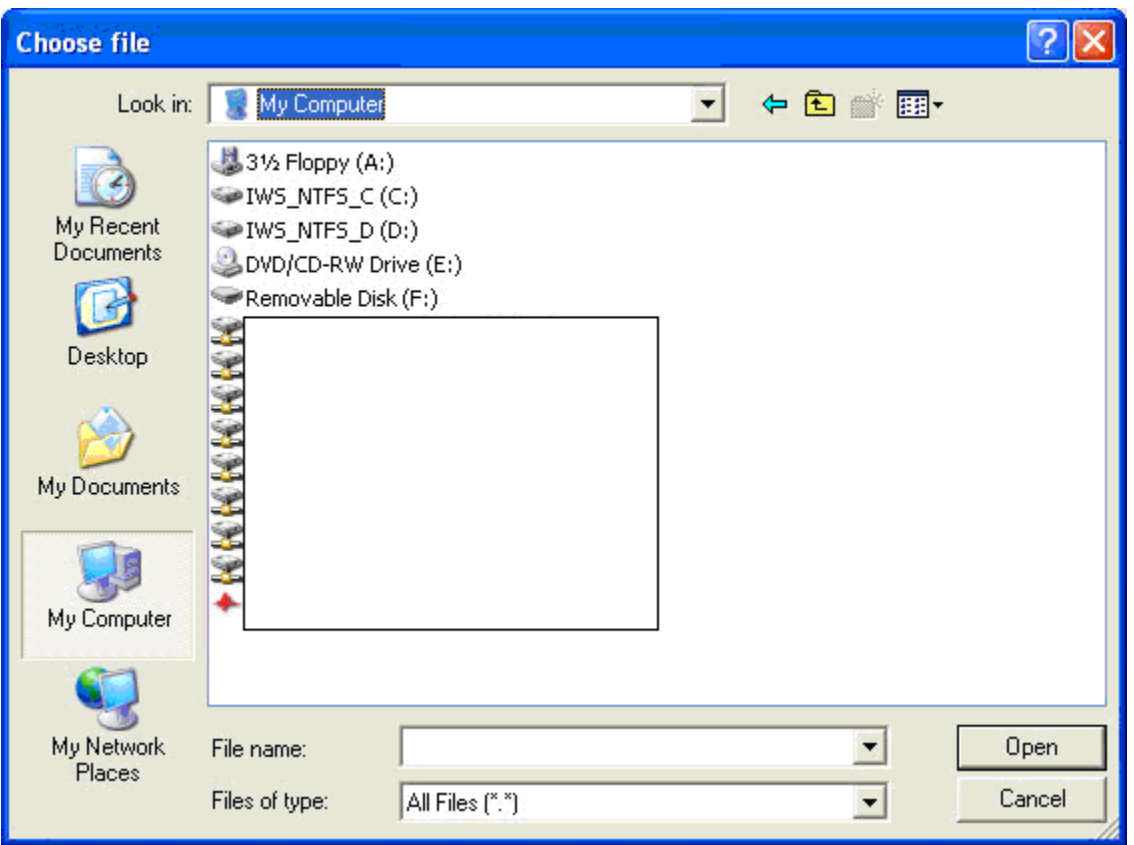

• Locate the file you wish to send and select the file name. This inserts the document's file name into the **File name** box at the bottom of the **Choose file** window.

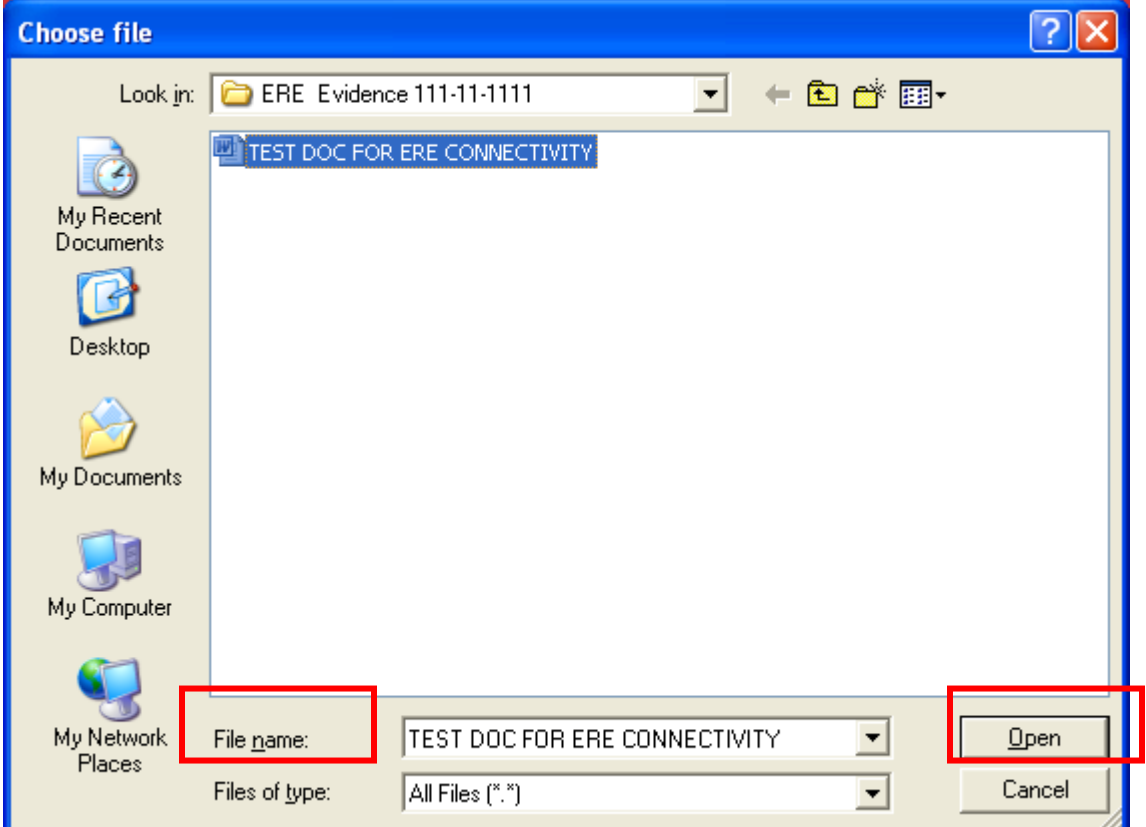

• Next, select the **Open** button. The **Choose File** window closes and the file name displays in the box to the left of the **Browse** button. You have successfully attached the named file to the website.

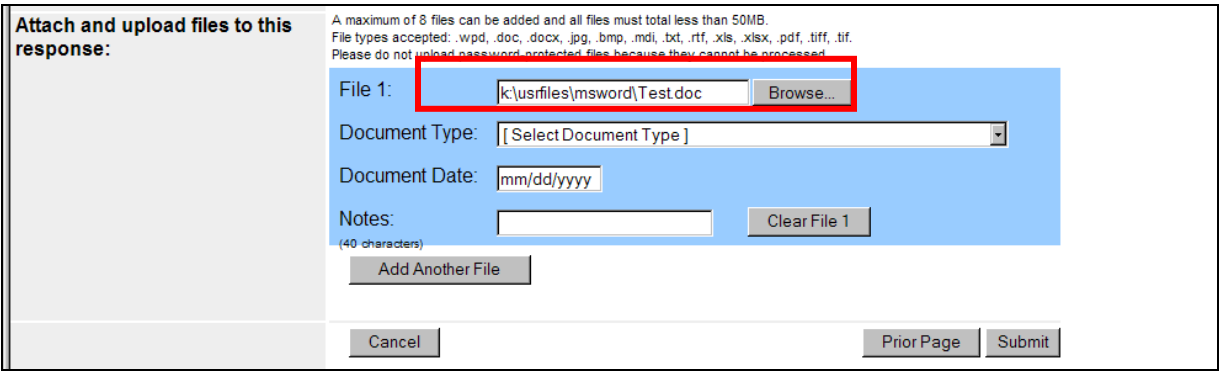

• **Document Type**: Select from the drop down list a document type for the document you are sending.

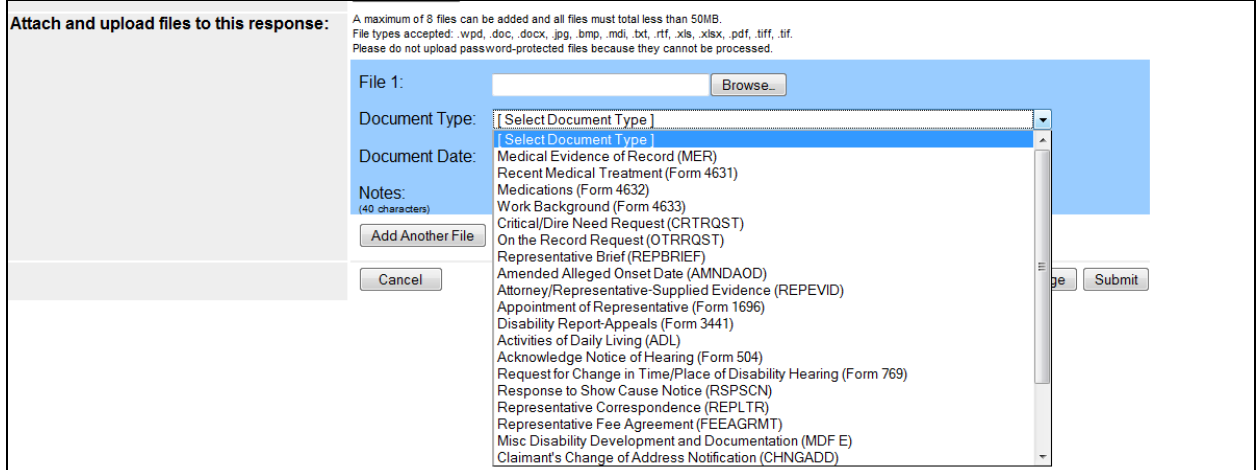

• Depending on the document type you select, additional fields may appear which require completion.

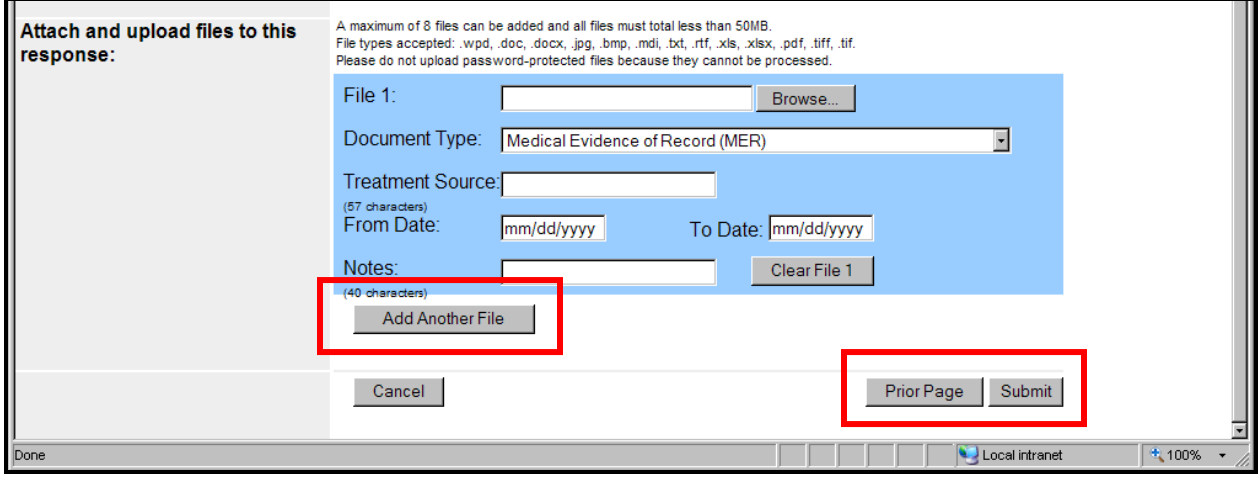

- You may send additional files (maximum of 8 files for one claimant) by selecting the **Add Another File** button and repeating the previous steps.
- If you select **Prior Page**, you will return to the **Destination** page.

**NOTE:** You will lose all information entered on the page and any file selected.

#### **Step 4:** Verify the **Destination** and information.

Compare the information in the **Destination** and request summary box to the ODAR barcode before submitting a response. If the information does not match, then re-enter the correct information at Step 1. If the information matches, select the **Submit** button.

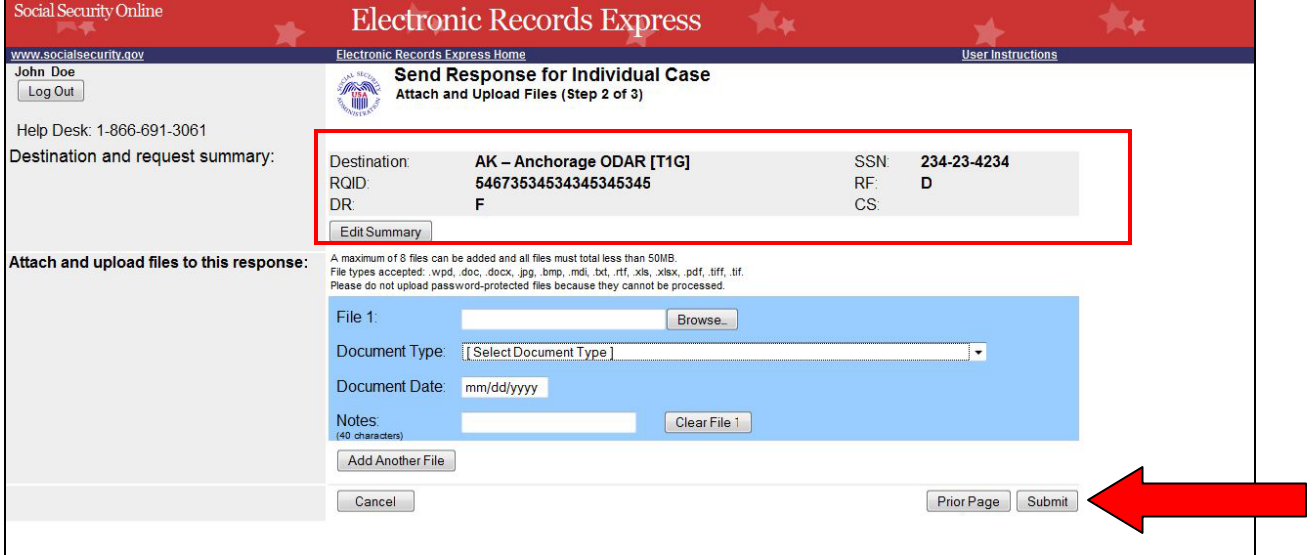

If an invalid document was attached you will receive an alert message similar to the message shown below. Select **Try Again** to re-enter the correct information.

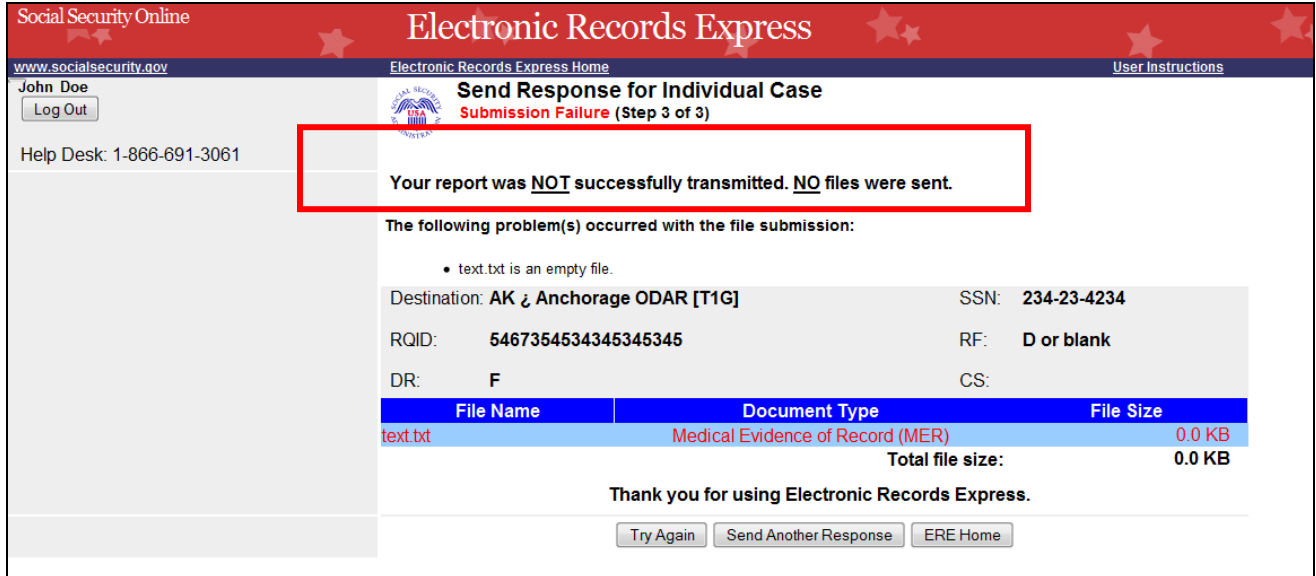

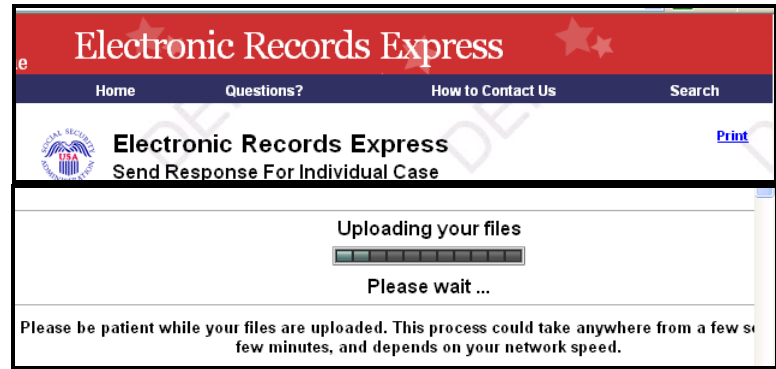

You should receive a **Tracking Information** page acknowledging that SSA has received your transmission. The **Tracking Information** page indicates the specific filename and document type of each file that was transmitted.

The **Tracking Information** page only acknowledges that the transmission has been received. The transmission must still go through a SSA systems check before being sent to the electronic folder. You will be notified by email if there are any errors or problems that prevent SSA from processing your submission.

**NOTE**: In the unlikely event that you do not receive the **Tracking Information** page, you should resubmit the materials.

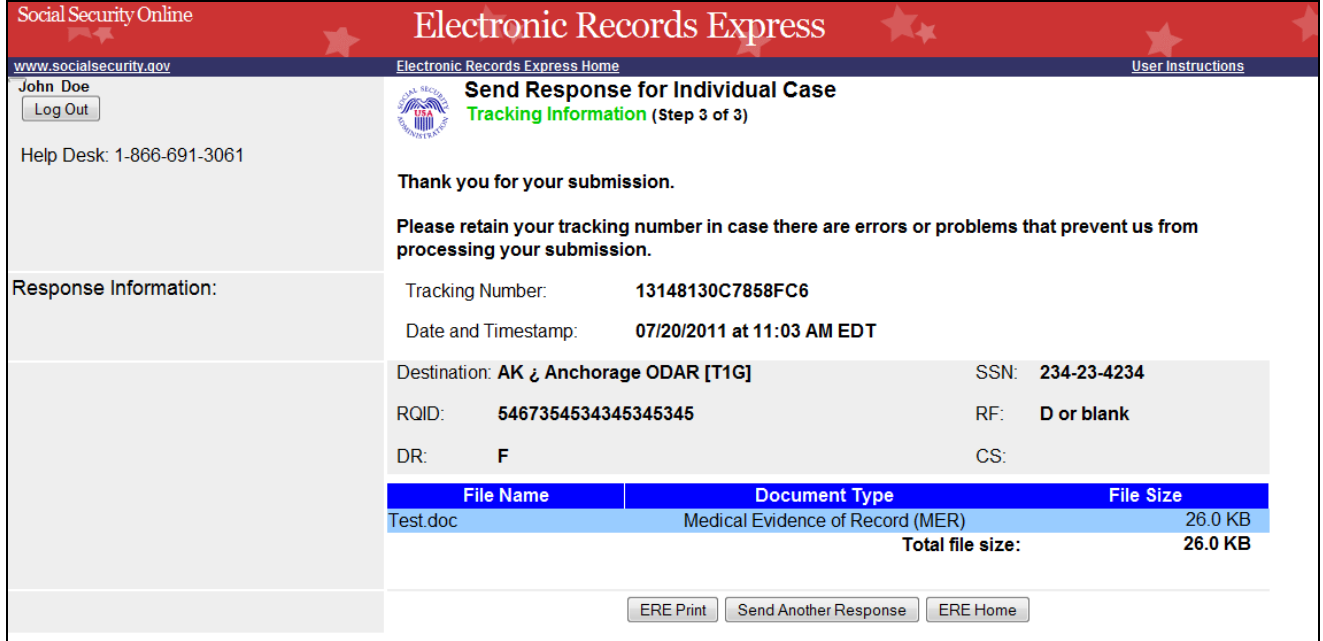

**NOTE**: We recommend that you print or take a screenshot of the **Tracking Information** page for documentation. You will not be able to retrieve this information from SSA (including ODAR) after you exit this page.

If you have evidence to send for another individual, you can select the **Send Another Response** link toward the bottom of the **Tracking Information** page. This will bring you to the webpage to enter information to send medical records for another claimant. Please be sure to have the ODAR request letter available.

## **Logging Out of the ERE Website**

<span id="page-16-0"></span>When you have completed your file uploads, select **Log Out** on the left navigation bar of the ERE website. Logging out ensures that others may not access the ERE website through your Username and Password.

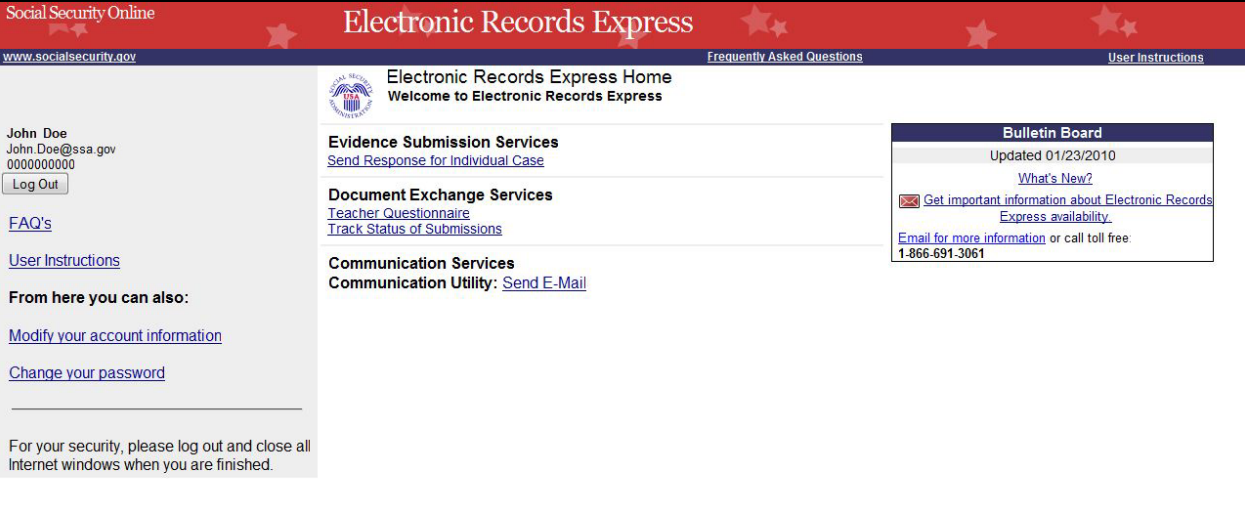

## **Special Considerations When Using the ERE Website Logging Into the ERE Website**

<span id="page-17-1"></span><span id="page-17-0"></span>The Username and Password are case sensitive.

**NOTE**: Your ODAR contact will assist you in obtaining a Username and Password.

Be aware that after 3 failed attempts to sign in, your account will be locked. If this occurs, you may obtain additional online assistance by selecting the ERE email address link. You may also report problems to your ODAR contact.

### **Updating Your Email Address**

<span id="page-17-2"></span>Your email address currently on file with SSA displays on the **Electronic Records Express Home** page in the top left corner.

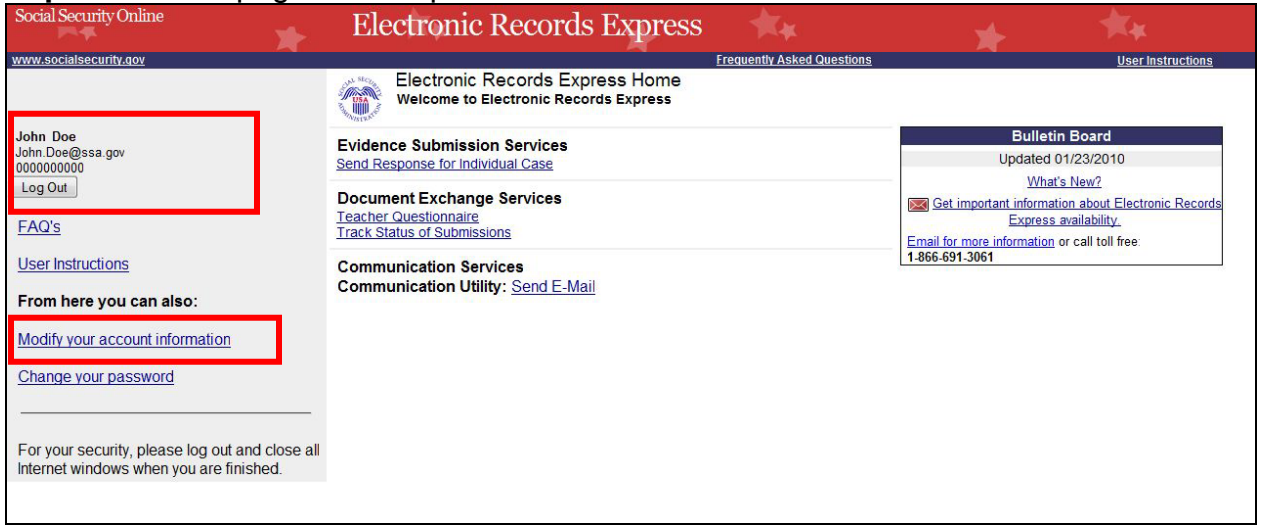

If the email address or phone number shown is incorrect, you may change your email address by performing the following steps:

- 1. Select the **Modify your account information** link.
- 2. Enter your new or correct information in the appropriate field.
- 3. Select the **Modify** button.

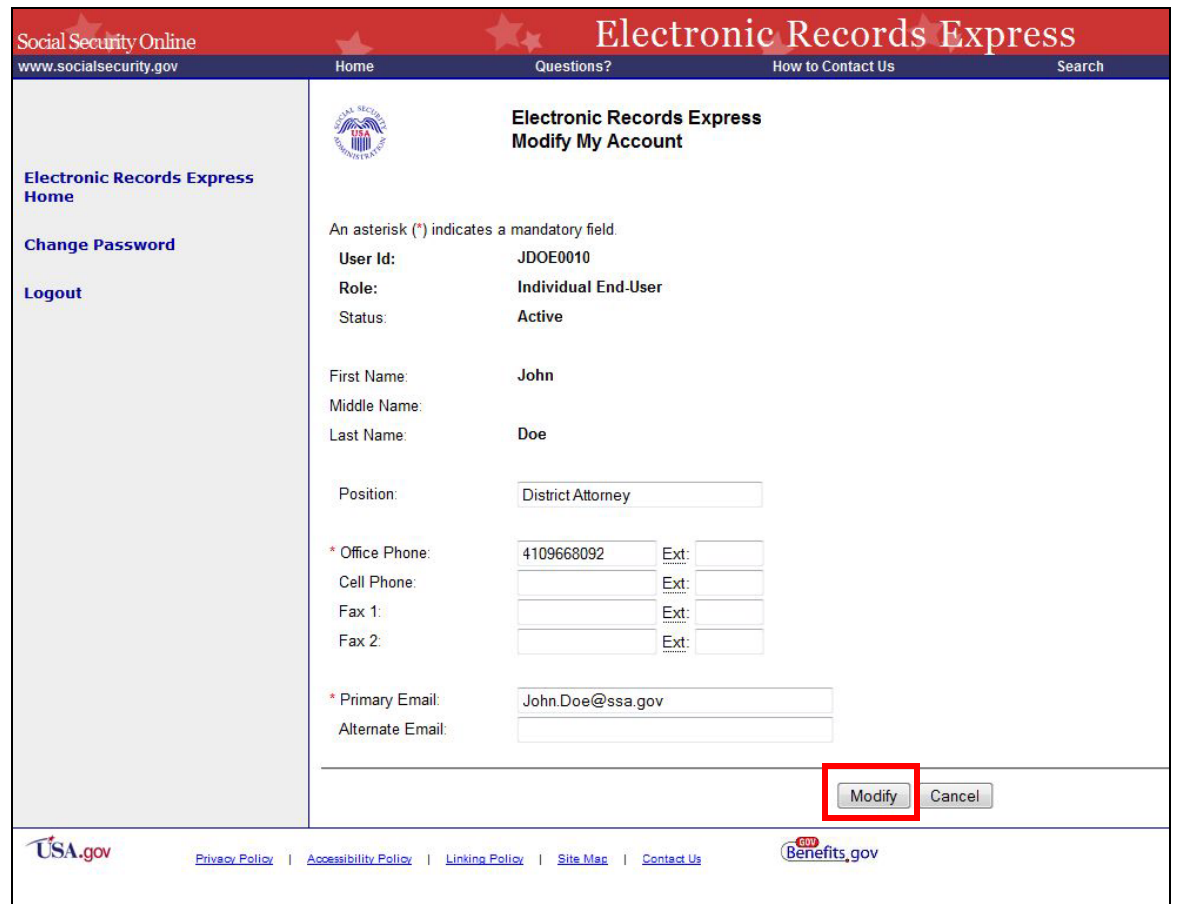

A page displays verifying that the account information was successfully modified.

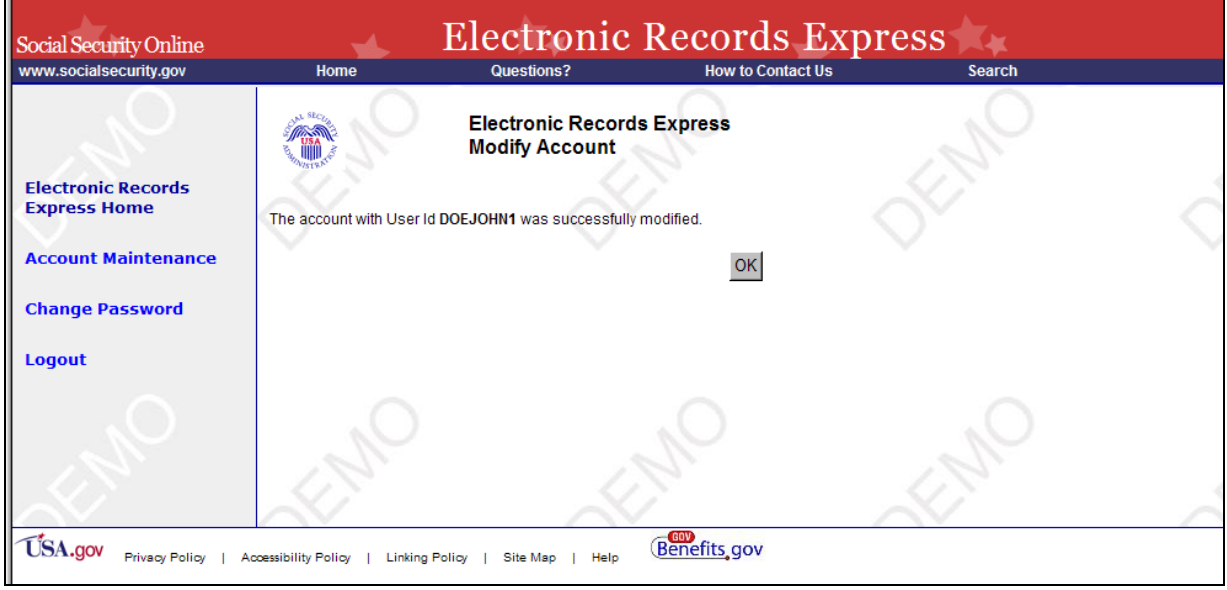

In addition to a confirmation page, ERE will send a confirmation email to your email address once your change(s) are processed.

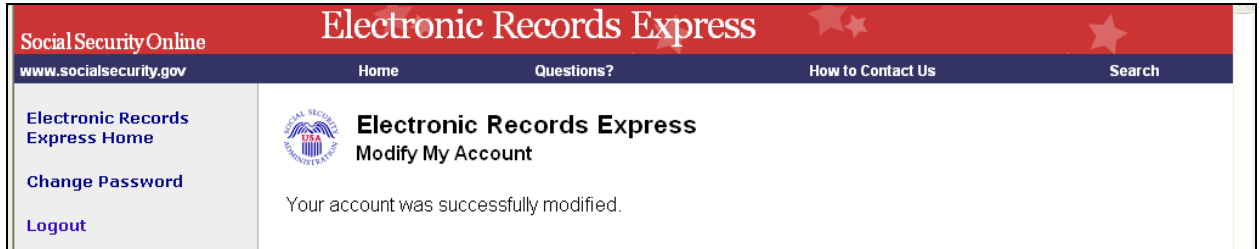

## **Changing Your Password**

<span id="page-19-0"></span>You are required to change your password upon your very first login to the ERE website. Afterward, you will be prompted to change your password every 90 days.

## **Naming Your Electronic Claimant Records**

<span id="page-19-1"></span>The ERE website will accept electronic filenames that contain the following characters:

- Numbers
- Letters (uppercase and lowercase)
- Backslashes "\"
- Underscores "\_"
- Hyphens or Dashes "-"
- Spaces

## **Other special characters may make your electronic filename invalid, such as:**

- Certain Punctuation Marks (commas, semicolons, parentheses, etc.)
- Symbols  $(*, \%, <, >, |, etc.)$

Please be sure that your electronic records include the acceptable character types shown above.

**NOTE:** Please be sure to upload **only** non-password protected documents.

## **Timing Out**

<span id="page-19-2"></span>The website will time out after 30 minutes of inactivity, so you should be ready to enter information from the records request letter and have files ready to upload. After 2 hours, the website will log you out and you must re-enter your User ID and Password to continue.

## **Avoiding User Errors**

<span id="page-19-3"></span>Errors can occur for many reasons. The following list briefly explains some common ERE website user "errors":

• Bookmarking the **Tracking Information** page – **Never** bookmark pages within the ERE website. The **only** bookmark you should use for the ERE website is the Home page at http://eme.ssa.gov. Please note you cannot bookmark and save a **Tracking Information** page.

- Leaving the ERE session unattended for 30 minutes will cause a session timeout. If you need to do something else please log out and exit your ERE session.
- Once you have submitted documents by selecting the **Submit** button, you should not use the **Back** button, **Stop** button, or close your Internet browser file until you receive the **Tracking Information** page.
- Typing in an incorrect file path for a file saved on your local system. This can occur if you type in a file name rather than using the **Browse** button to navigate to where files are stored on your system and then selecting the files you wish to attach. You may not receive notification if this type of error occurs. The best way to avoid this type of error is to use the **Browse** button to attach your files and then wait for the **Tracking Information** page to appear after you have successfully transmitted your electronic files.

## **Bookmarking the ERE Website**

<span id="page-20-0"></span>• Please be sure to bookmark the ERE Home Page only. You should never bookmark intermediate webpages within the ERE website. Doing so can cause problems the next time you try to send files.

## **Saving ERE Tracking Information Pages**

<span id="page-20-1"></span>• You cannot bookmark and save a **Tracking Information** page. You cannot retrieve tracking information after exiting the page. If you wish to have a record of the ERE transaction, we suggest you save your **Tracking Information** page.

### **How SSA Communicates Information to ERE Users**

<span id="page-21-0"></span>SSA will use the **Bulletin Board** section of the ERE website to alert registered users of new information, such as any scheduled maintenance or new functionality. You can also be notified by email prior to any scheduled maintenance by selecting the red envelope link, **Get important information about Electronic Records Express availability**. Select the link and follow the instructions.

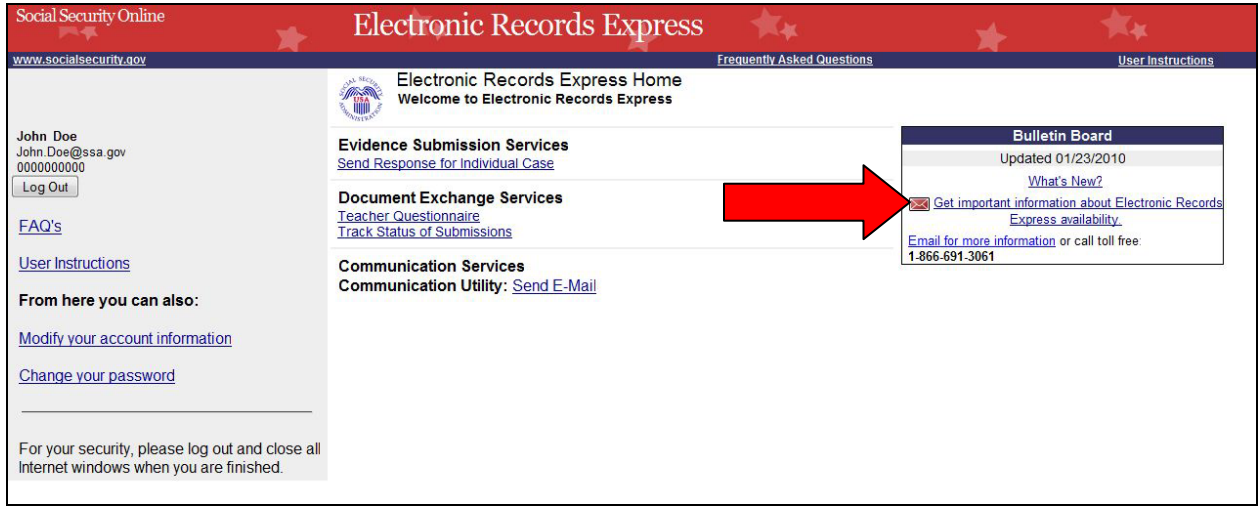

## **ERE Electronic File Format Options:**

<span id="page-21-1"></span>SSA's ERE website currently supports the following file formats:

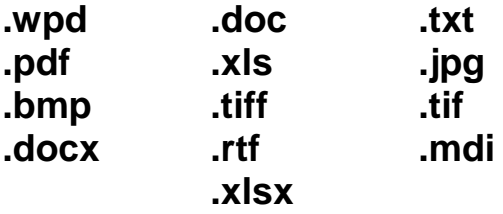

## **Access Keys:**

<span id="page-22-0"></span>This application contains access keys to improve navigation and provide information. You will find a list of these keys in the table below:

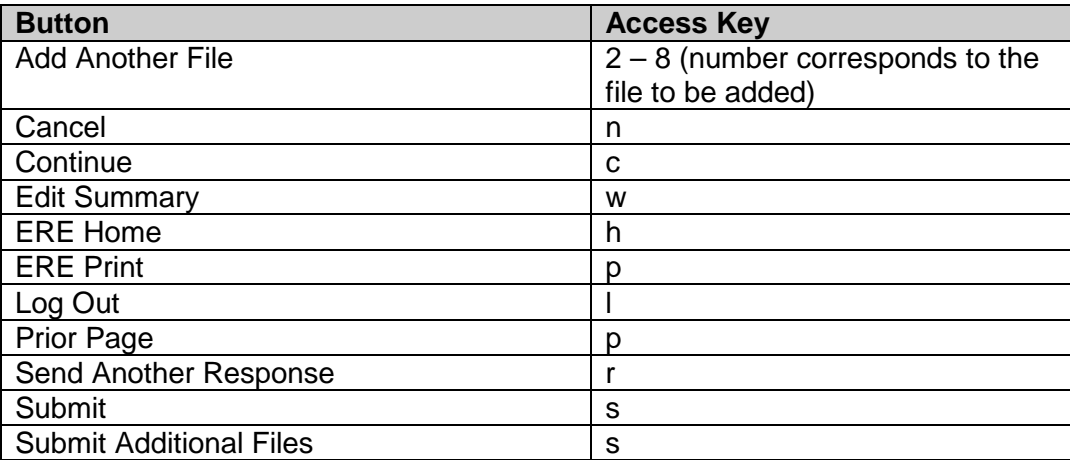

Other keyboard commands, hotkeys or access keys will vary based upon the browser and the version of the browser that you are using. A list of these commands can be found in the Help section of your browser. The Help feature can be located on the Menu bar of your browser. Any assistive devices that you may be using will also have a list of these shortcut keys in their Help section.

### **Note:**

- 1. To use these keys on Windows-based browsers select the **Alt** button on your keyboard and the access key simultaneously. On the Mac, use the **Ctrl** key.
- 2. **Internet Explorer Browser Users Only:** In order to trigger the **Browse** button on the Electronic Records Express Submission pages you will need to use the space bar if you are using keyboard access.

## **Contacts for Additional Assistance**

<span id="page-23-0"></span>If you need additional assistance, you should contact:

## <span id="page-23-1"></span>**Email: odar.hq.rep.mail@ssa.gov**

**Glossary**

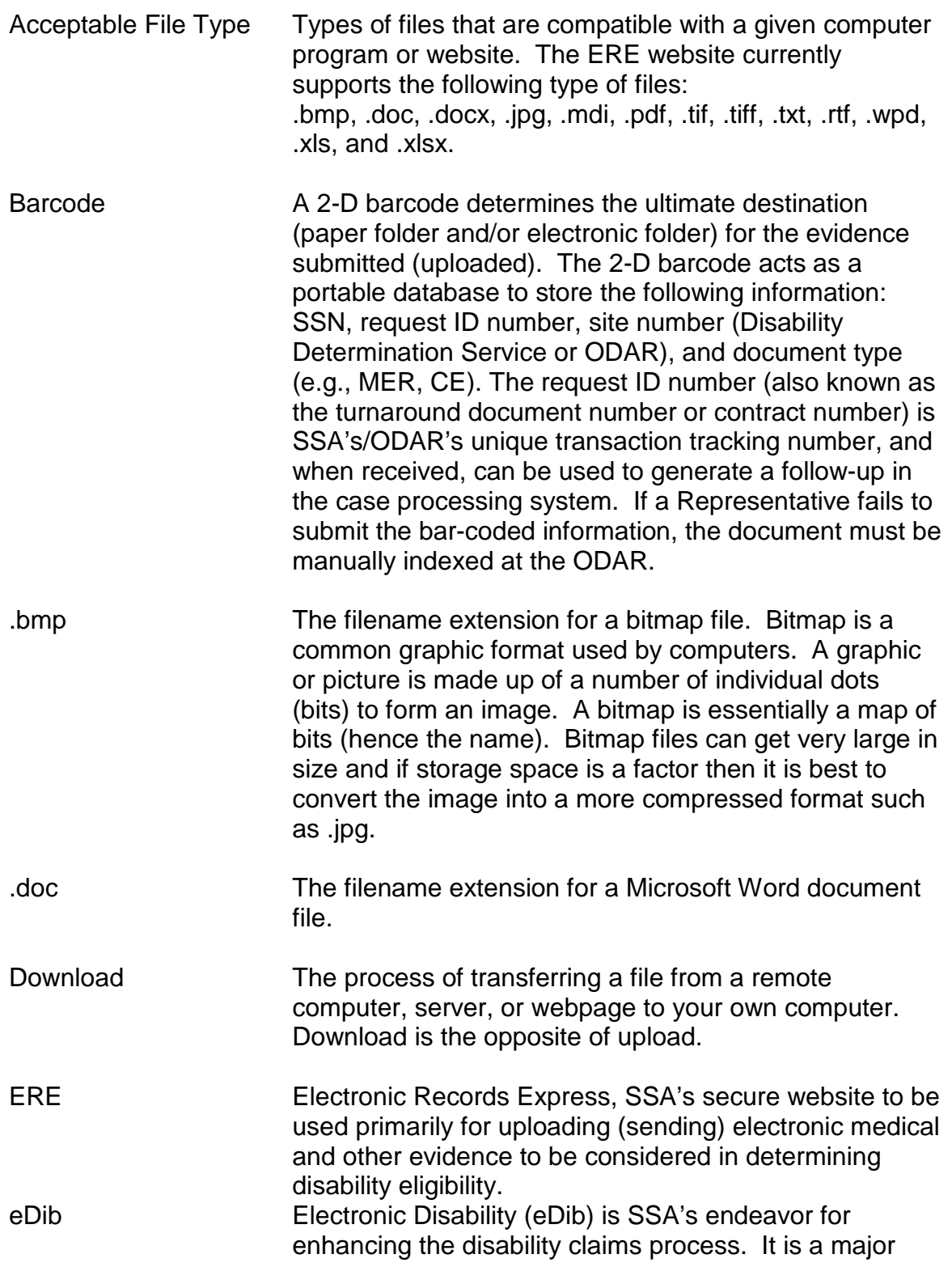

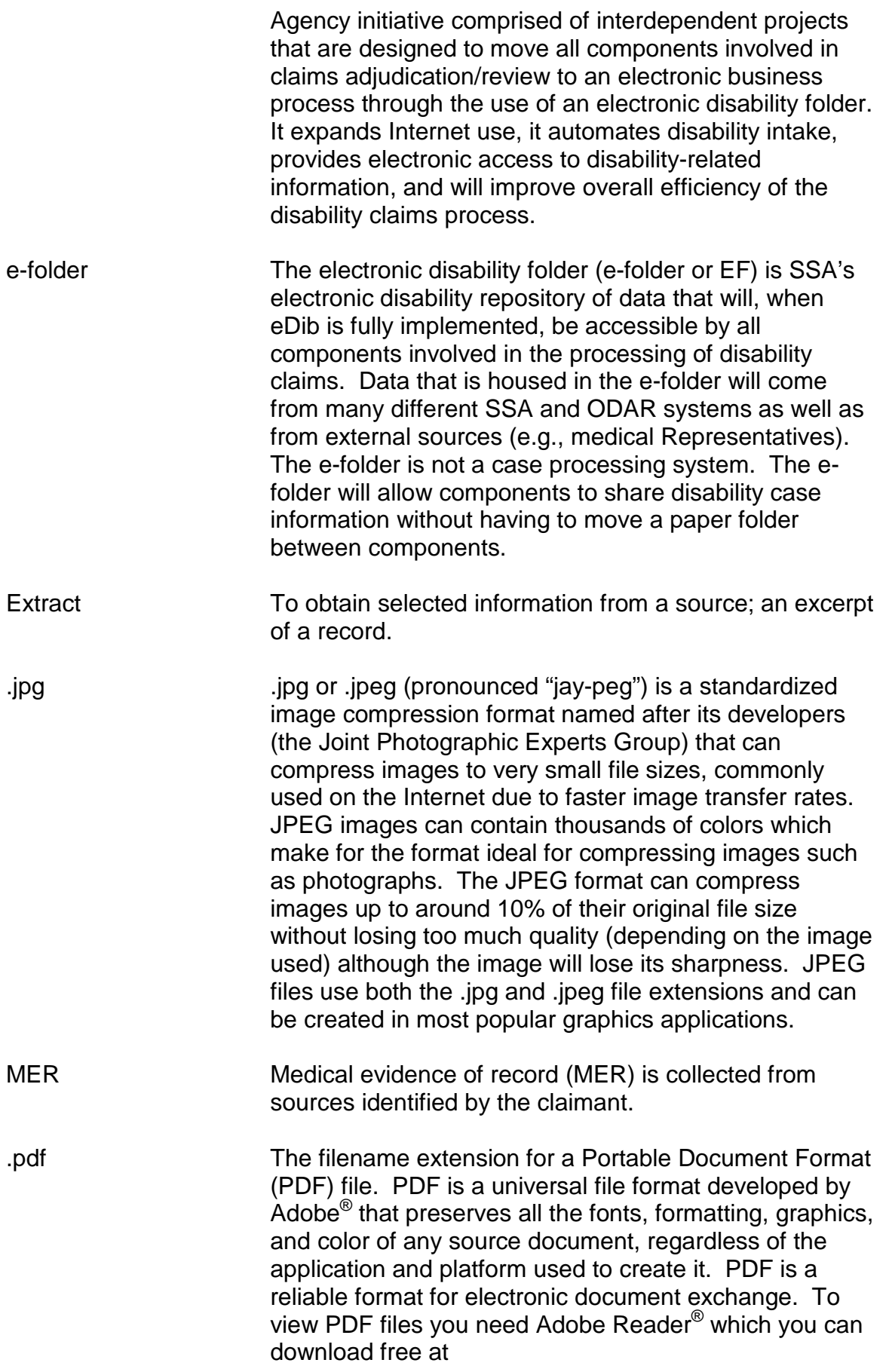

[http://www.adobe.com/products/acrobat/readstep2.html.](http://www.adobe.com/products/acrobat/readstep2.html)

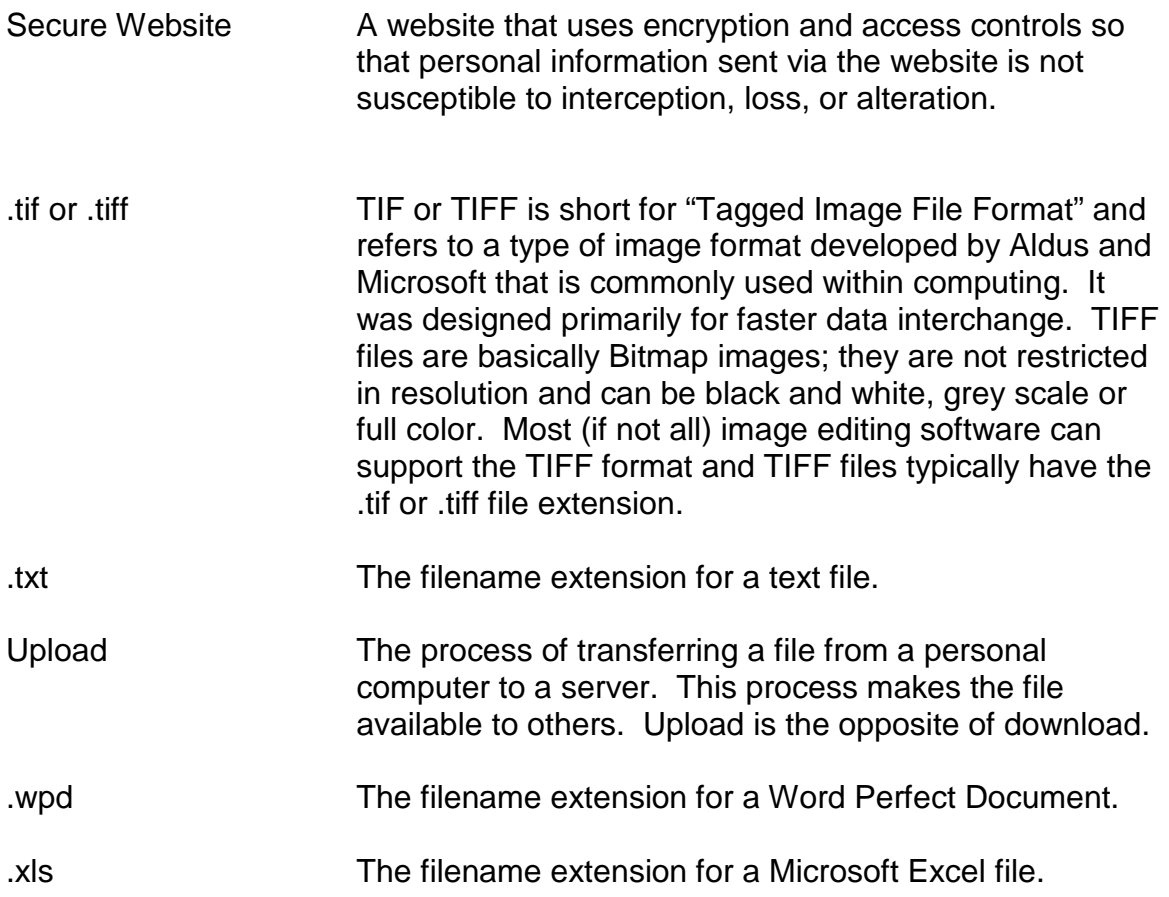